## *Power Commander V*

## *Funzione " Pressure " per gestione segnale turbo o 0-5v (versione sw 1.0.6.4)*

*Nota:* Per alcune applicazioni di moto esistono le unità PCV-PTI che sono già dotate di cablaggio aggiuntivo per il sensore turbo, e complete di sensore Bosch 0-5v cod.

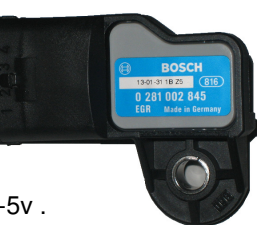

La posizione # 2 ( **Analogico )** di tutte le unità PCV permette di acquisire un segnale 0-5v .

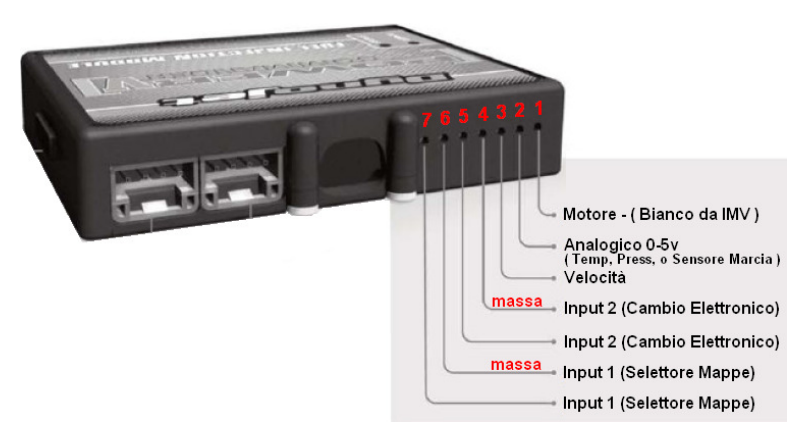

1) Collegare un filo elettrico dal filo di segnale del sensore aggiuntivo APS del Turbo all'input # 2 (analogico 0-5v) sull'unità PcV

2) Scaricare ed installare il software PCV versione 0.1.6.4 (o superiore) disponibile a questo link : http://www.powercommander.it/it/software.php

3) Aggiornare l'unità PCV con la versione firmware ultima disponibile a questo link : http://www.powercommander.it/it/firmware.php

Se sono presenti anche il modulo SFM per la gestione degli 8 iniettori e/o il Modulo Accensione devono essere aggiornati anch'essi.

4) Selezionare **Power Commander Tools > Configure > Pressure Input ( 1 )** poi spuntare la casella Enabled **( 2 )** ed infine inserire gli estremi 0,00 e 5 su entrambe le righe Voltage e Pressure **( 3 )**, come da immagine sotto.

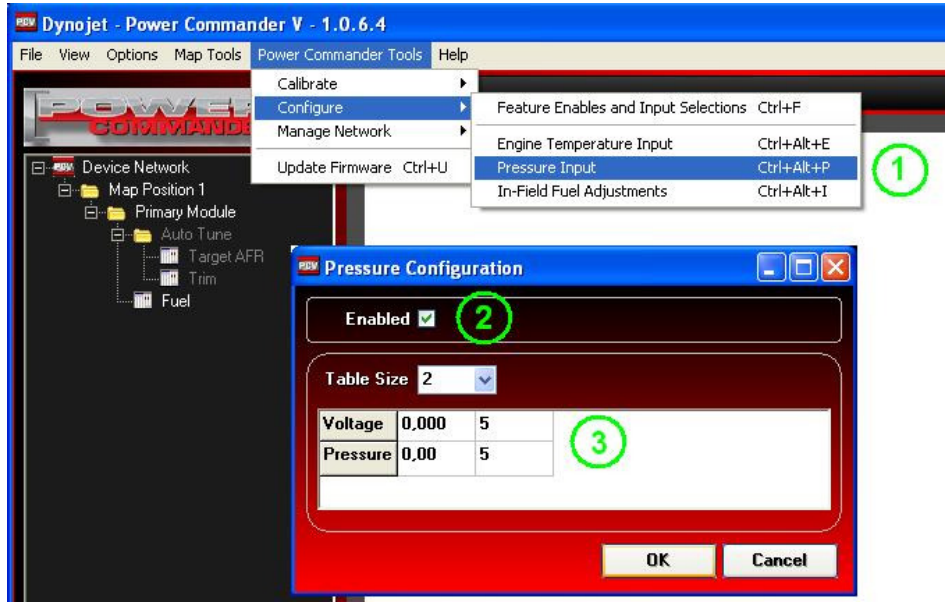

*Funzione " Pressure " per gestione segnale turbo o 0-5v* (Continua)

6) Selezionare **Map Tools > Pressure Table(s) > Add Fuel Table(s)** per impostare la linearizzazione del sensore. Si tratta della scala di voltaggio che il sensore APS (del turbo) fornisce all'aumentare della pressione.

Questo dato è specifico del sensore stesso e generalmente è fornito assieme al sensore stesso.

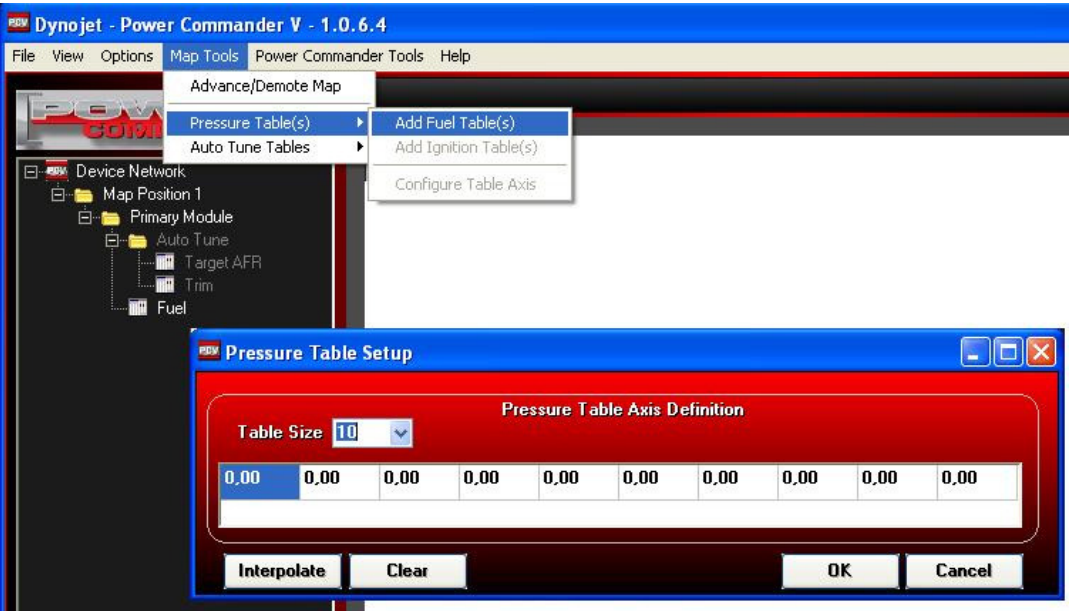

7) Impostare i valori di linearizzazione del sensore (nell'esempio sono utilizzate 10 caselle) e comparirà una tavola benzina aggiuntiva denominata **Fuel (Pressure)** che avrà come colonne delimitatrici i valori in volts che sono stati impostati.

Nell'esempio visibile sotto è stato ipotizzato un segnale da 0,00 a 5,00 volts interpolato.

E' possibile utilizzare più o di meno colonne cambiando l'impostazione del menu Tabel Size.

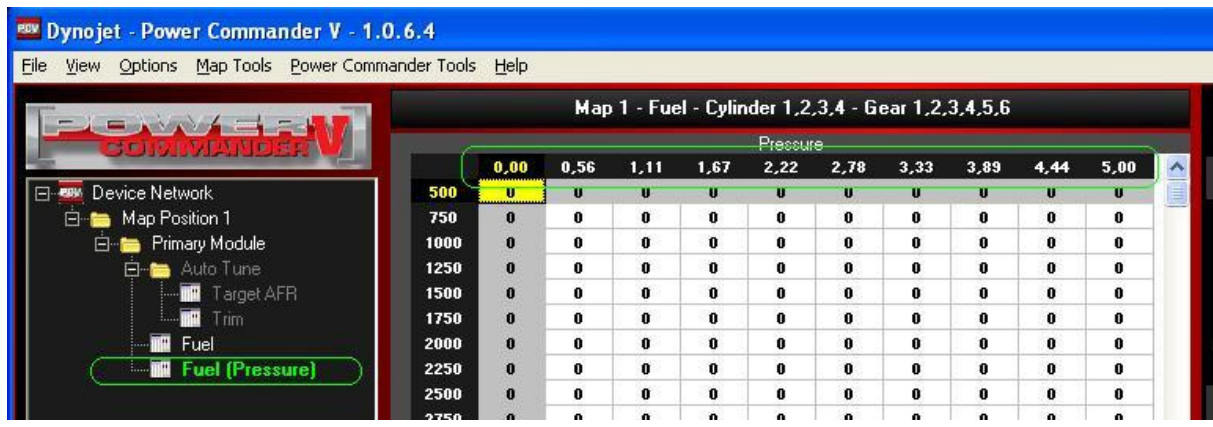

8) Cliccare il menu **Map Tools > Advance/Demote Map >** e imposta **Pressure** nel campo **Auto Tune Style**

## *Funzione " Pressure " per gestione segnale turbo o 0-5v* (Continua)

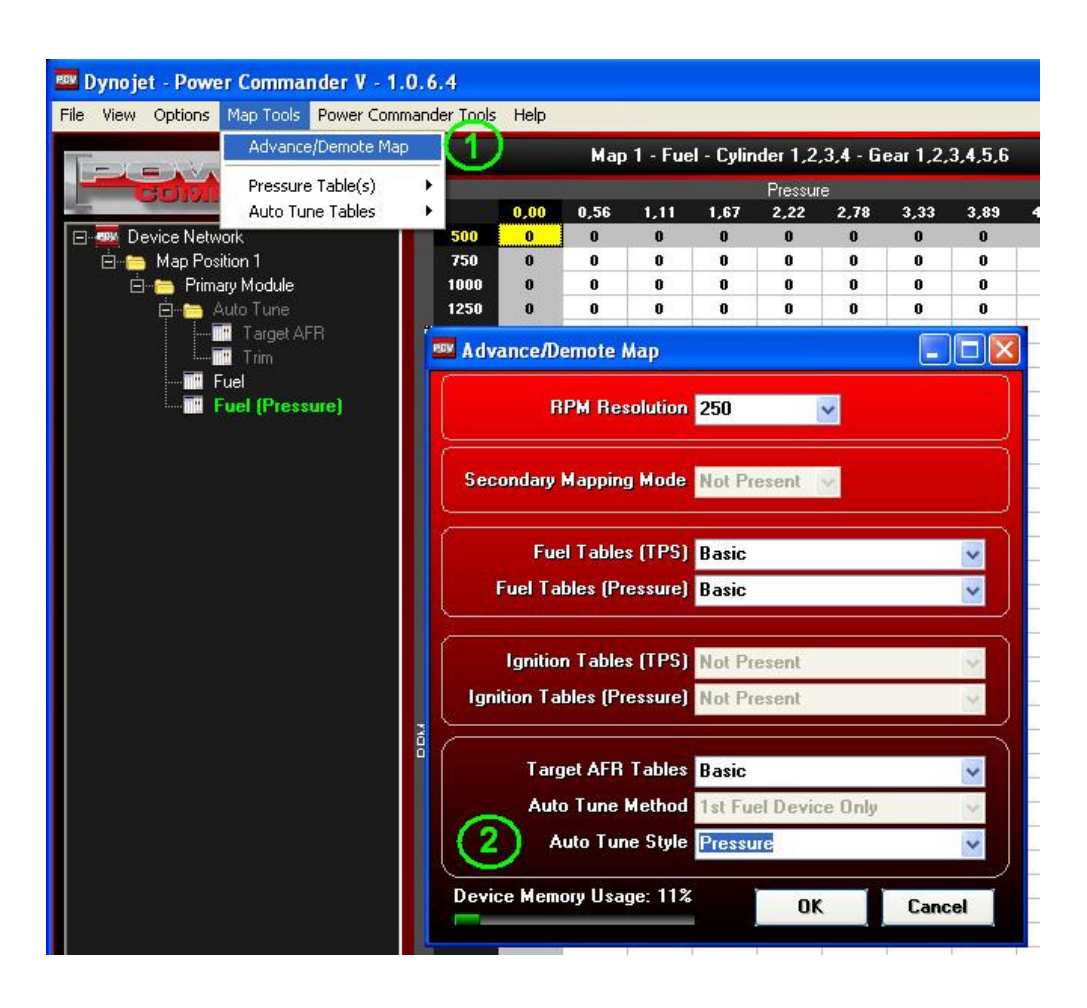

9) Compariranno le due tavole Target AFR (Pressure) e Trim (Pressure) come evidenziato nell'esempio

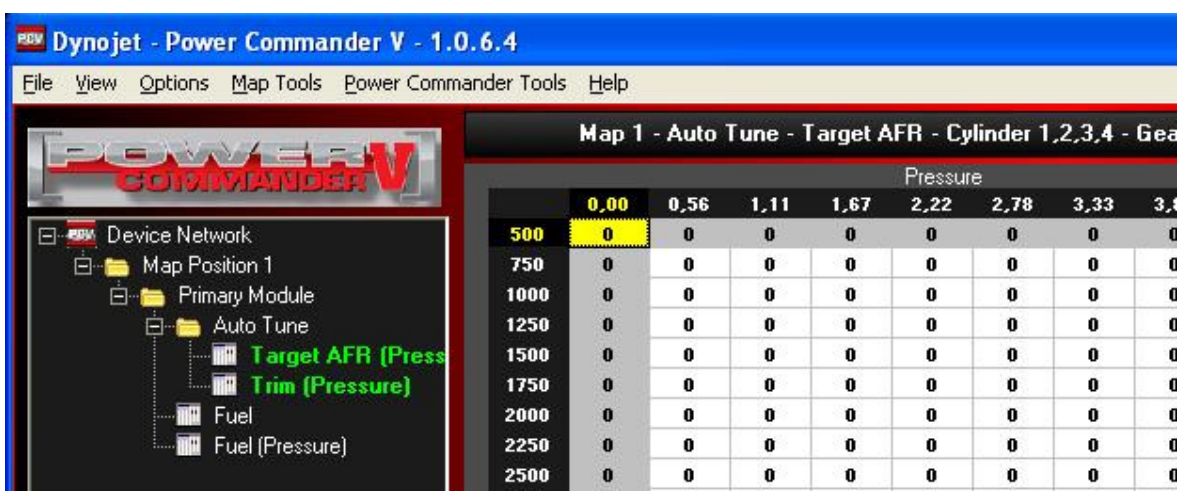

10) Impostare i valori nella tavola **Target AFR (Pressure)** .